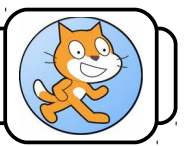

# **I) Présentation de Scratch :**

1- Lance le logiciel Scratch en cliquant deux fois sur station . La fenêtre suivante apparaît :

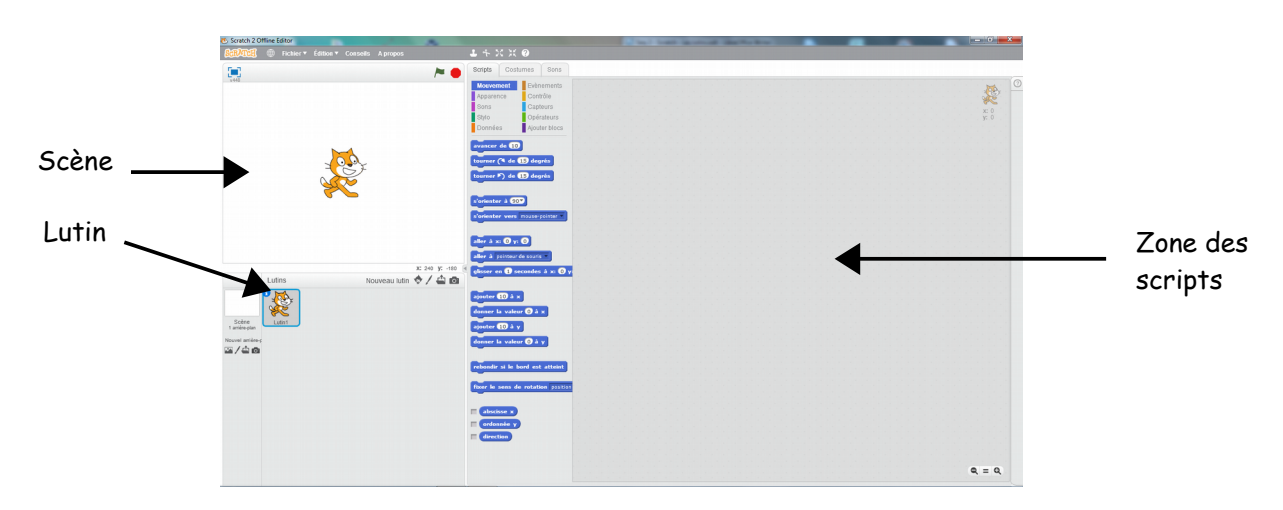

Un petit chat se trouve sur un fond blanc. Dans Scratch, le chat est un *lutin* et le fond blanc la *scène* sur laquelle il évolue.

#### **La scène :**

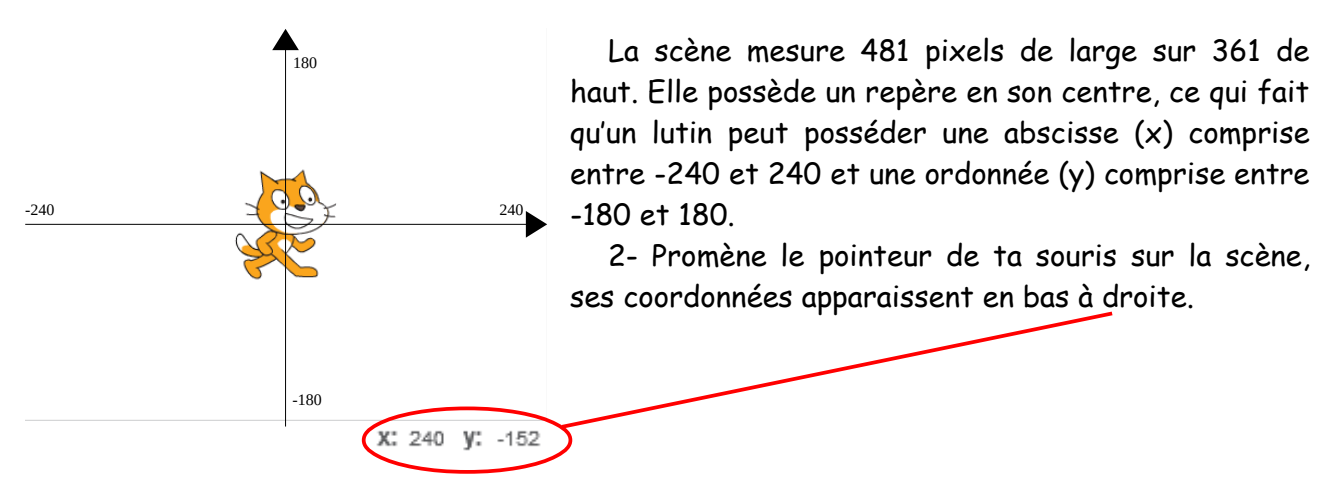

## **Le lutin :**

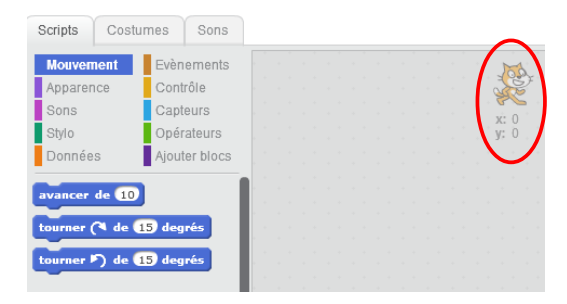

3- Déplace le lutin à l'aide de ta souris, ses coordonnées apparaissent aussi, mais en haut à droite de la fenêtre sur la zone des *scripts*. Tu remarqueras que les coordonnées de la souris et du lutin sont différentes. Nous y reviendrons bientôt.

# **II) Déplacement des lutins :**

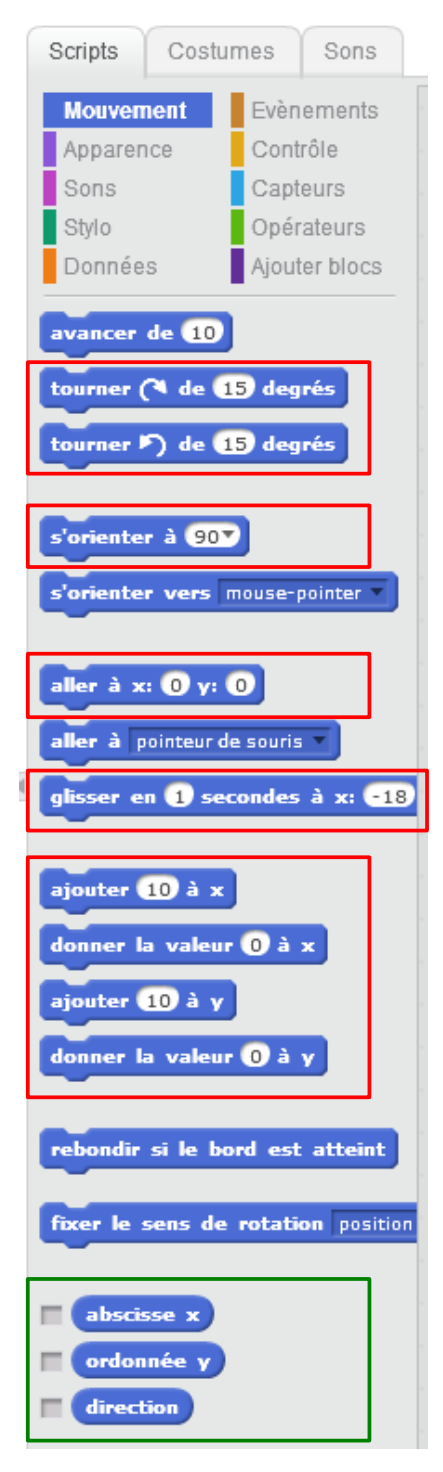

Sous l'onglet Scripts, dans la bibliothèque *Mouvement*, figurent un ensemble de blocs bleus. Ils comportent des instructions et parfois des nombres ou des listes déroulantes.

4- Replace le lutin à peu près au centre de la scène.

5- Clique deux fois sur le bloc *Avancer de 10*. Ton lutin se déplace de 10 pixels vers la droite.

6- Fais de même avec les blocs encadrés en rouge afin de comprendre le rôle de chacun. Tu peux bien sûr changer les chiffres à l'intérieur.

Les blocs arrondis encadrés en vert sont des variables. Elles contiennent l'abscisse, l'ordonnée et l'orientation du lutin. Elles seront utilisées ultérieurement.

### **III) Les costumes :**

7- Clique maintenant sur l'onglet *Costume*.

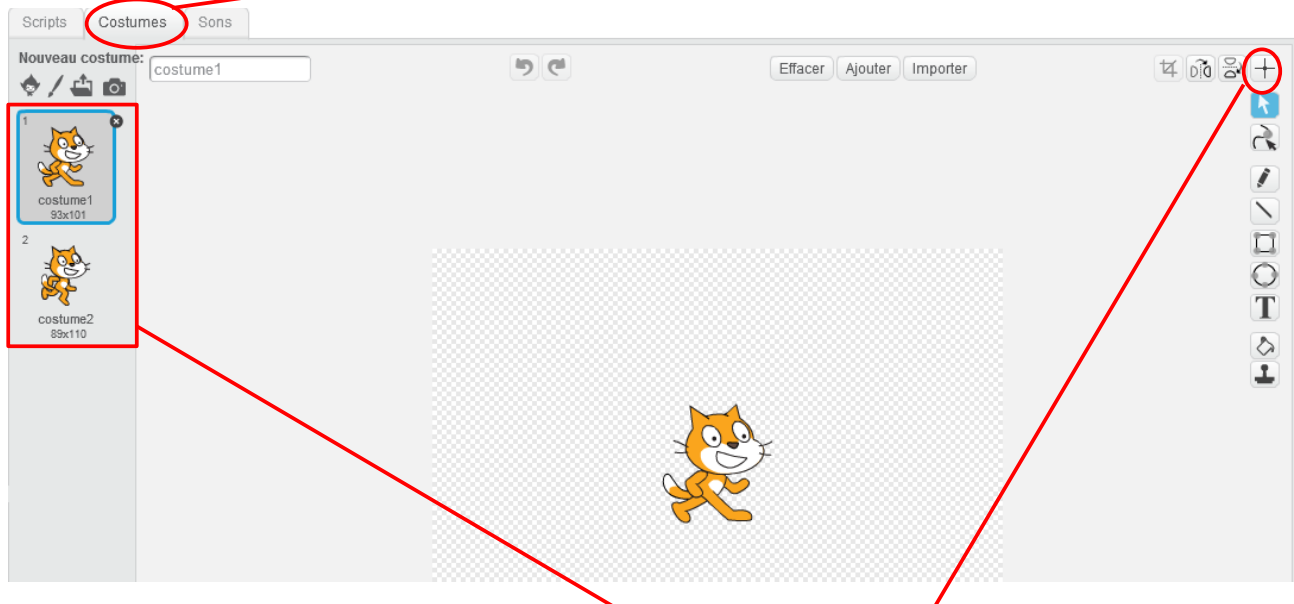

Tu t'aperçois que le lutin peut prendre deux aspects différents. On dit qu'il possède deux *costumes*.

8- Clique sur la croix qui se situe en haut à droite de l'écran. Un repère apparaît sur le lutin. Il désigne le point du lutin qui est pris en compte pour indiquer ses coordonnées (il peut être modifié avec la souris).

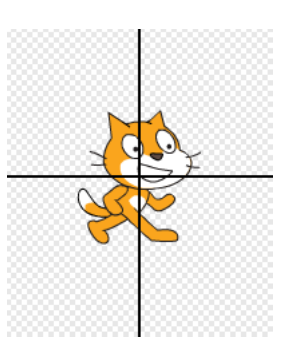

On a vu au 3) que les coordonnées de la souris n'étaient pas identiques à celles du lutin. C'est simplement parce que la souris ne se trouvait pas exactement sur le point marqué par la croix.

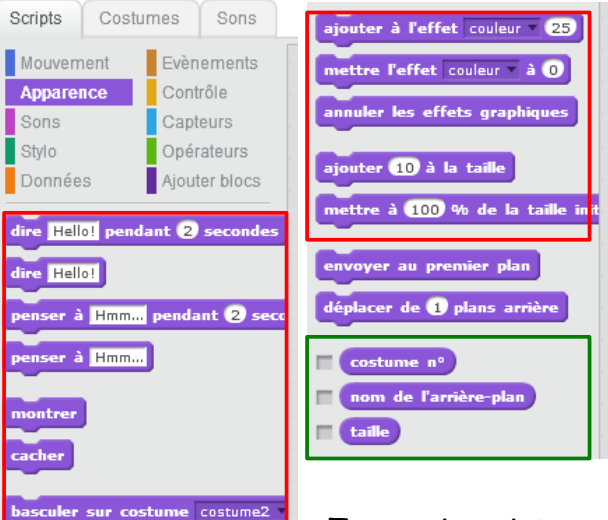

9- Clique de nouveau sur l'onglet *Scripts*, puis sur *Apparence*. De nouveaux blocs apparaissent.

10- Clique deux fois dessus pour les tester.

Certains blocs ne provoqueront aucun changement, c'est normal au niveau où nous en sommes. On retrouve la aussi trois variables (encadrées en vert) dont nous verrons le rôle ultérieurement.

Tu en sais maintenant suffisamment sur les lutins pour te lancer dans la programmation.

suivant

**l'arrière-plan** arriè